## **ILC LL InSite Software Active Data Drive Transfer**

When installing InSite software onto a server system you can use the "Active Data Drive" option to copy the active files to a different drive. This allows for the read/write operation to be directed to the new drive location without caching.

After installing the InSite software on the computer navigate to the C:\ILC LightLEEder InSite folder and you will find the "LightLEEDer ConfigEdit" program, click on the icon to launch the program.

In the Configuration Edit program you will find a section for directing the software to the drive it will use, the default will be the "C" drive it was installed on. Use the "Active Data Drive" option you can select a new drive location as shown in Figure 1.

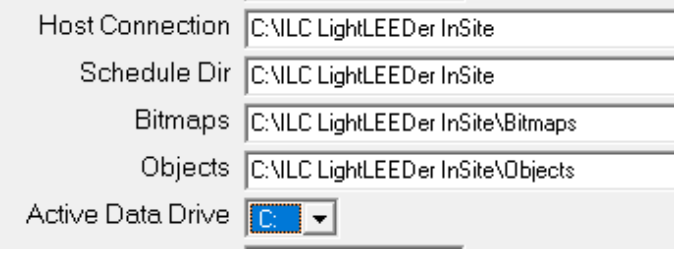

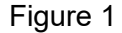

After selecting the destination drive, click the copy button and you will receive a confirmation pop-up. Select "Yes" to continue as shown in Figure 2.

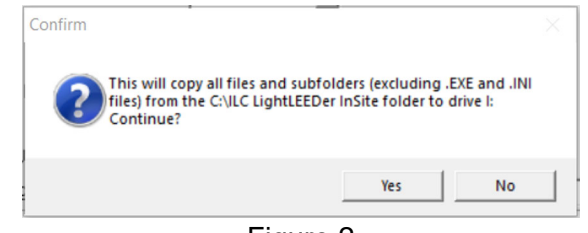

Figure 2

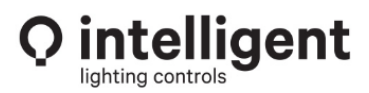

Next, adjust the destination locations in the ConfigEdit software for the new drive location as shown in Figure 3.

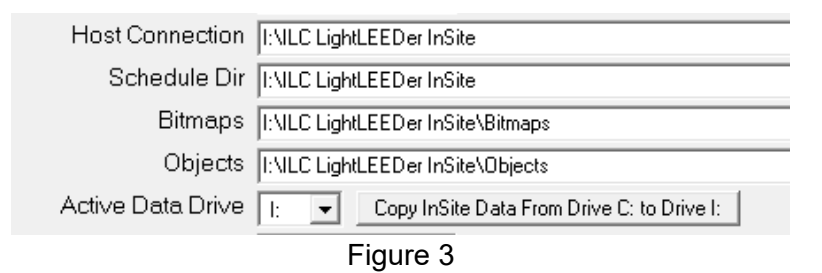

When you finished making changes in the ConfigEdit program you will need to save this new configuration. In the lower right corner click on "Save And Exit" icon to save your changes, then "OK" for the restart warning message as shown in Figure 4.

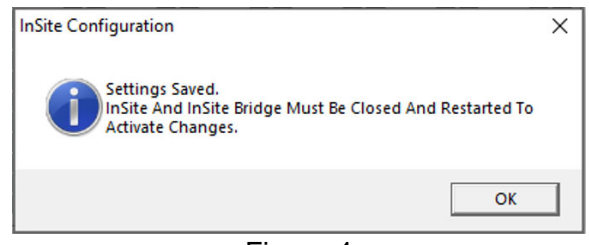

Figure 4

The LightLEEDer InSite software will now direct any changes for the program to this new drive location. The original data files will remain on the "C" drive and should not be deleted. The existing files and executables on the "C" drive are required for proper operation. As you build out your InSite system, Icons, Schedules, and other controls, the new information will be written to the remote "Active Data Drive" location. For a secure read/write operation you can remove caching from the new drive location.

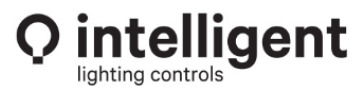